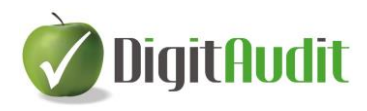

# **Kamarai adatszolgáltatás DigitAudit programmal**

# **Tartalom**

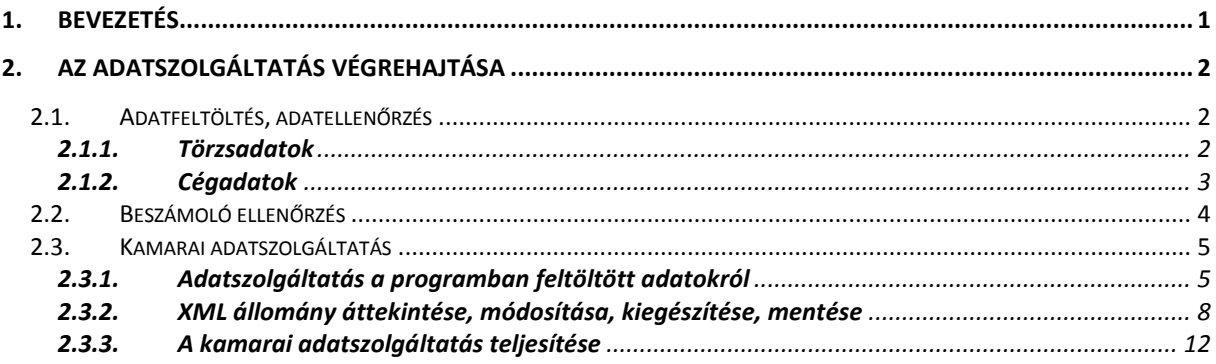

# <span id="page-0-0"></span>**1. Bevezetés**

A DigitAudit programban lehetőség van a kamarai adatszolgáltatás "Kiadott jelentések"-re vonatkozó adatlapjának XML fájl formátumban való feltöltésére ([https://www.mkvk.hu/kamarai/kozlemenyek/adatszolgaltatas\\_2018](https://www.mkvk.hu/kamarai/kozlemenyek/adatszolgaltatas_2018)).

A felhasználó az adatállomány lekérdezésével és kiegészítésével állíthatja elő az adatszolgáltatás tartalmát, amelyet XML-ben fel tud tölteni a kamara honlapjának személyi profilján. Az XML fájl adattartalma azonos a kamara honlapján elérhető részletes adatszolgáltató lap adattartalmával.

Az alkalmazás a **DigitAudit** program **AuditDok** moduljával feldolgozott cég-években rögzített adatokról készíti el a kamarai adatszolgáltatáshoz szükséges XML fájlt, de mód van arra is, hogy a **programon kívül elvégzett könyvvizsgálatok adatait is rögzítsék az XML-**ben. Így biztosított, hogy a programban nem használt cégévek és más beszámoló formátumok (pl. konszolidált beszámoló, IFRS beszámoló) adatait is rögzítsék és az adatszolgáltatáshoz szükséges teljes körű XML fájl készüljön el.

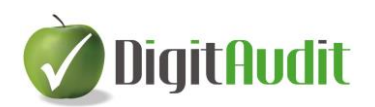

# <span id="page-1-0"></span>**2. Az adatszolgáltatás végrehajtása**

#### <span id="page-1-1"></span> $2.1$ **Adatfeltöltés, adatellenőrzés**

Az **AuditDok** modullal feldolgozott könyvvizsgálatok adatai abban az esetben jelennek meg a programban, ha azt a felhasználó a megfelelő felületen rögzítette, és a programmal ellenőrizte az auditált mérleg és eredménykimutatásokat. A **DigitAudit** programon kívül készült könyvvizsgálatok adatainak feltöltésére a 2.3.2. pontban leírtak alapján van lehetőség.

A teljes körű adatszolgáltatás érdekében tekintse át a programban rögzített adatokat, ha szükséges módosítsa, vagy bővítse azokat.

### <span id="page-1-2"></span>**2.1.1. Törzsadatok**

**Nyitó oldal/Cégkezelés/Törzsadatok/Könyvvizsgáló cég** hiányzó adatok feltöltése, módosítása, törlése, mentése.

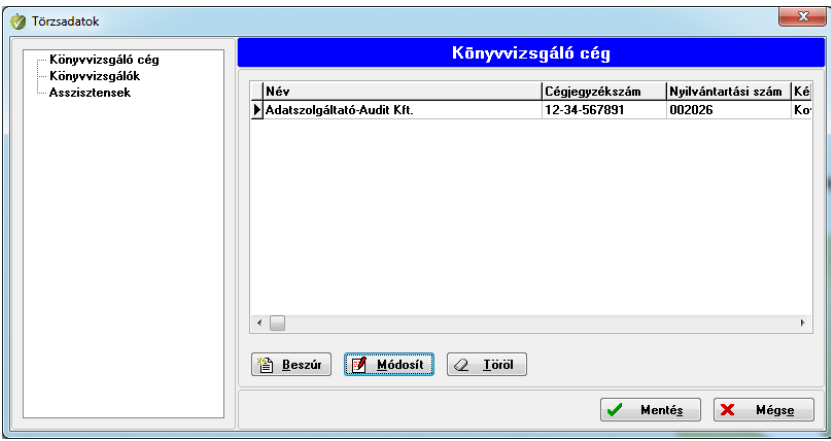

**Nyitó oldal/Cégkezelés/Törzsadatok/Könyvvizsgálók** hiányzó adatok feltöltése, módosítása, törlése, mentése.

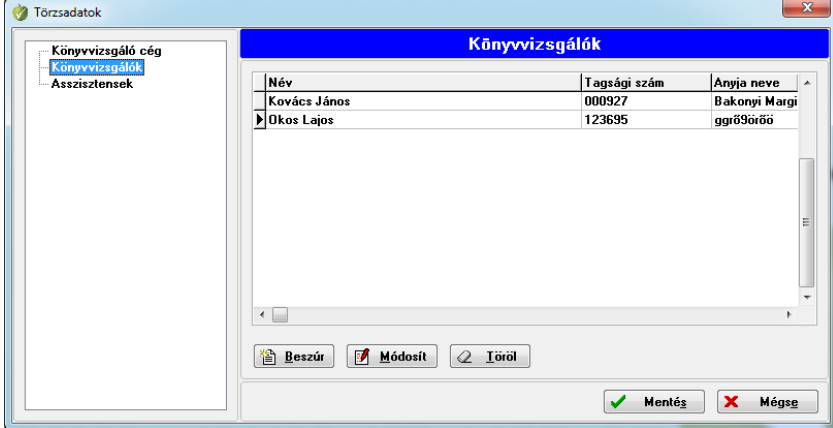

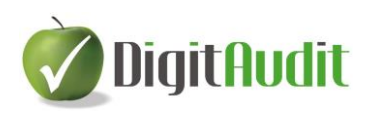

#### <span id="page-2-0"></span>**2.1.2. Cégadatok**

Az adatokat valamennyi cég-év vonatkozásában rögzíteni szükséges az alábbiak szerint:

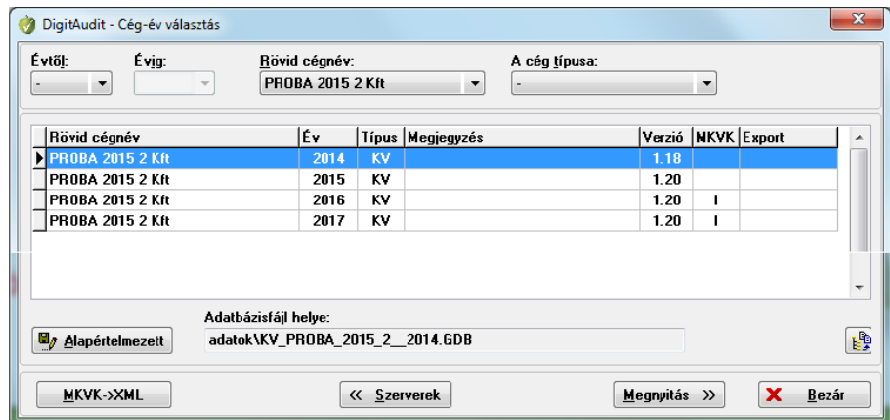

**Nyitó oldal/Cégkezelés/Cég-év választás** kiválasztása, majd **Megnyitás**.

**Nyitó oldal/Cégkezelés/ Cégadatok** rögzítése, ellenőrzése és **Mentés.**

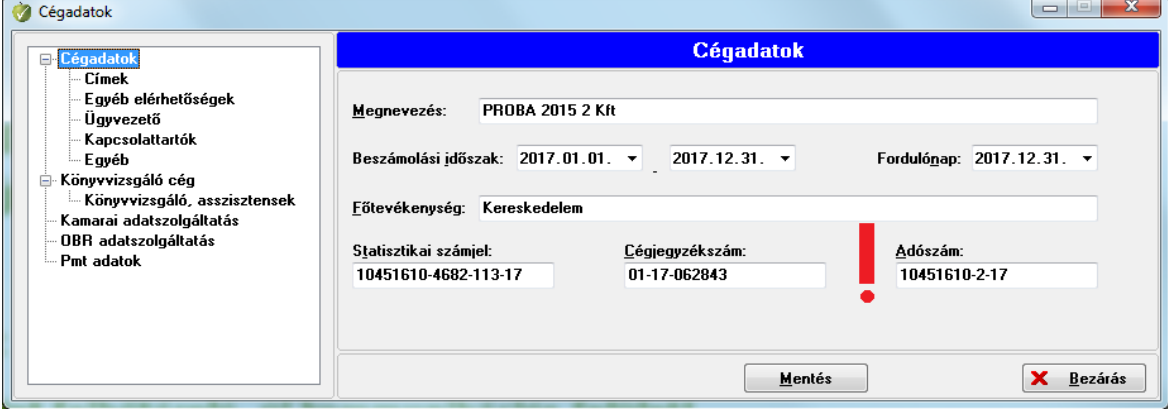

#### **Nyitó oldal/Cégkezelés/ Cégadatok/Könyvvizsgáló cég** betöltése és **Mentés**

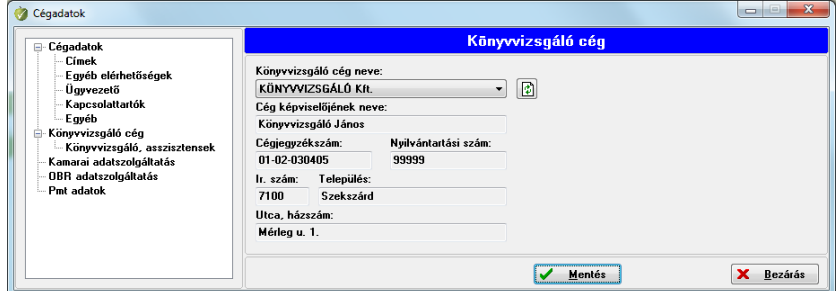

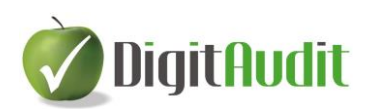

**Nyitó oldal/Cégkezelés/ Cégadatok/Könyvvizsgáló** kiválasztása és **Mentés**.

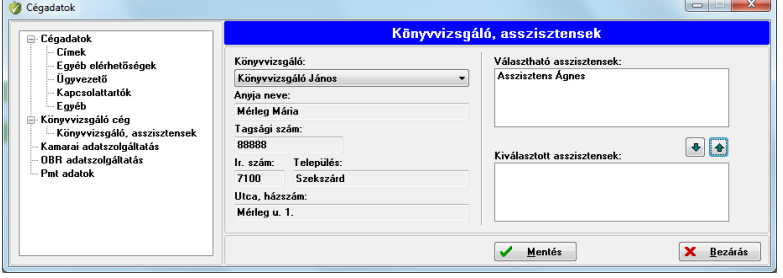

#### <span id="page-3-0"></span>**Beszámoló ellenőrzés**  $22$

**Nyitó oldal/Cégkezelés/Cég-év választás – Megnyitás**

**AuditDok** 

#### **belépés/Beszámoló/Mérleg, Eredménykimutatás**

Ellenőrizni szükséges, hogy az eszközök és források összege megegyezik-e a könyvvizsgálói jelentésben rögzített eszközök és források összegével.

A mérlegfőösszeg egyezősége mellett külön figyelmet kell fordítani az auditált beszámoló **eredménykimutatásának értékesítés nettó árbevétele adatára is.** Az adatokat célszerű a közzétett

GD. beszámoló adataival is egyeztetni, majd az állományt **lezárni a Beszámoló időszak szerkesztése** felületen a **lezárás pipálással.**

**Figyelem:** Amennyiben a könyvvizsgálói jelentésben azonosított mérleg és eredménykimutatás adatai helyesek, a Lezárást nem érdemes késleltetni. A Lezárás funkció nem jelenti azt, hogy a könyvvizsgálati dokumentációt is lezárja a program. A Lezárt állományról szabadon állítható elő további azonos másolat (klón), ha szükséges és a könyvvizsgálati dokumentáció bővíthető, javítható a Lezárás után is.

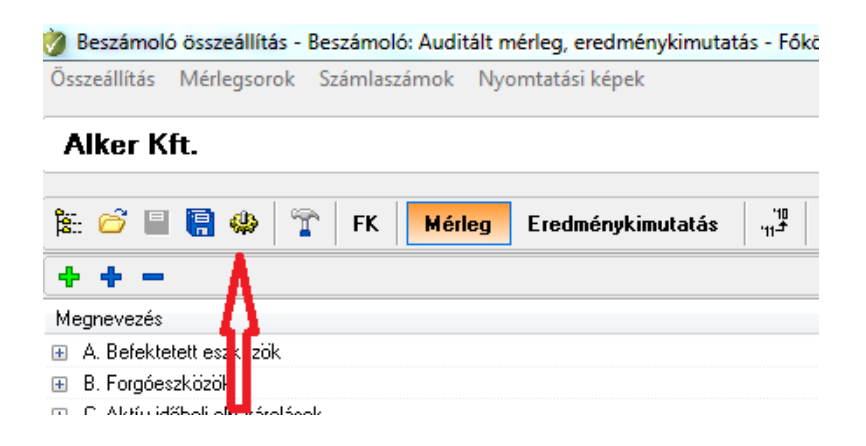

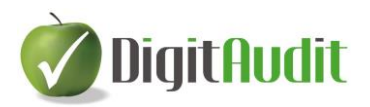

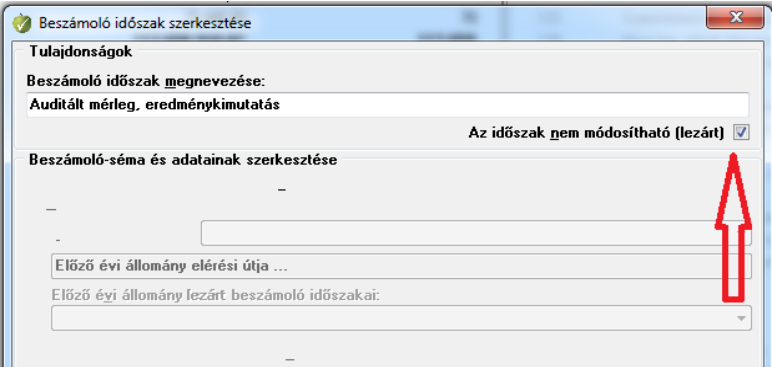

Ezt követően **Exportálni is kell**, még abban az esetben is, ha korábban már változatlan adatokkal történt exportálás.

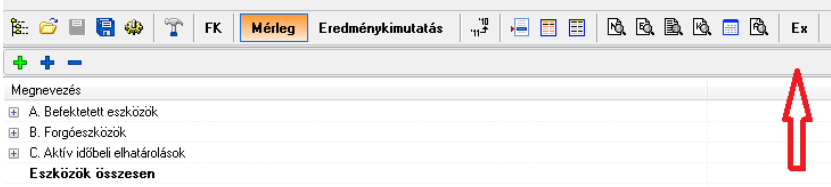

#### <span id="page-4-0"></span>2.3. **Kamarai adatszolgáltatás**

#### <span id="page-4-1"></span>**2.3.1. Adatszolgáltatás a programban feltöltött adatokról**

**Nyitó oldal/Cégkezelés/Cég-év** kiválasztása adatszolgáltatásra, majd .

A **Nyitó oldal** felső sorában láthatóvá válik a kiválasztott cég neve és évszáma.

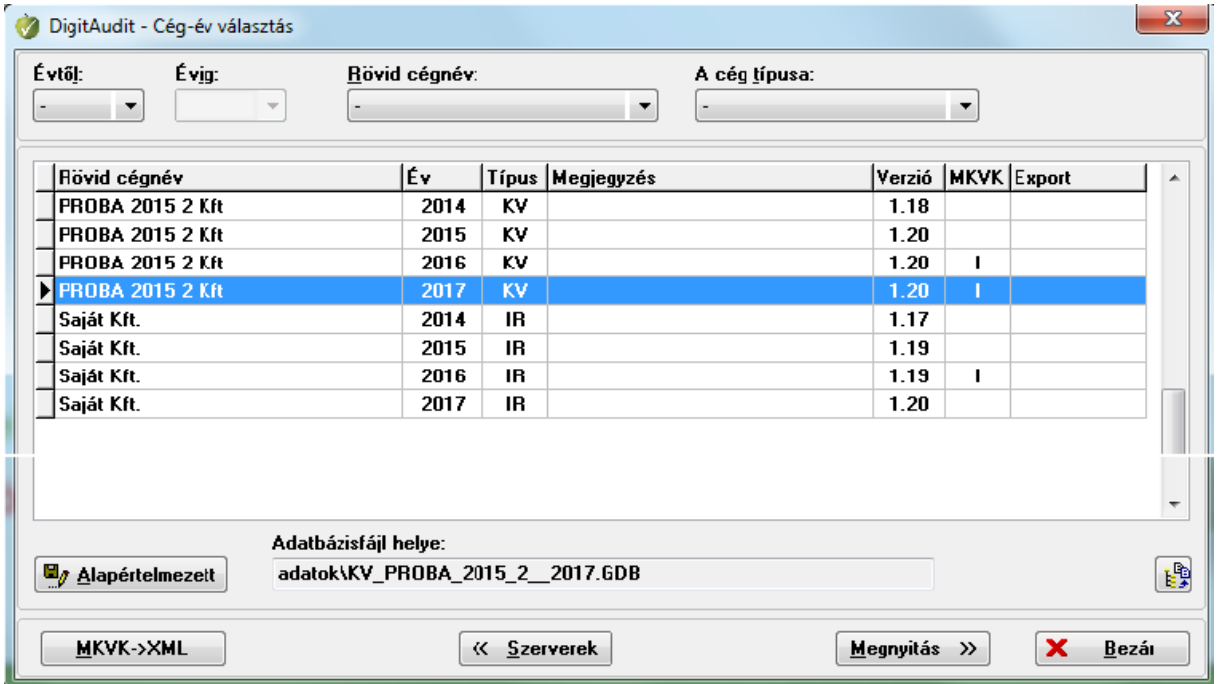

www.digitaudit.hu

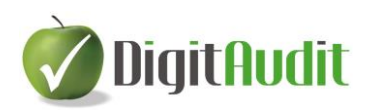

**Nyitó oldal/Cégkezelés/Cégadatok/Kamarai adatszolgáltatás** kiválasztása:

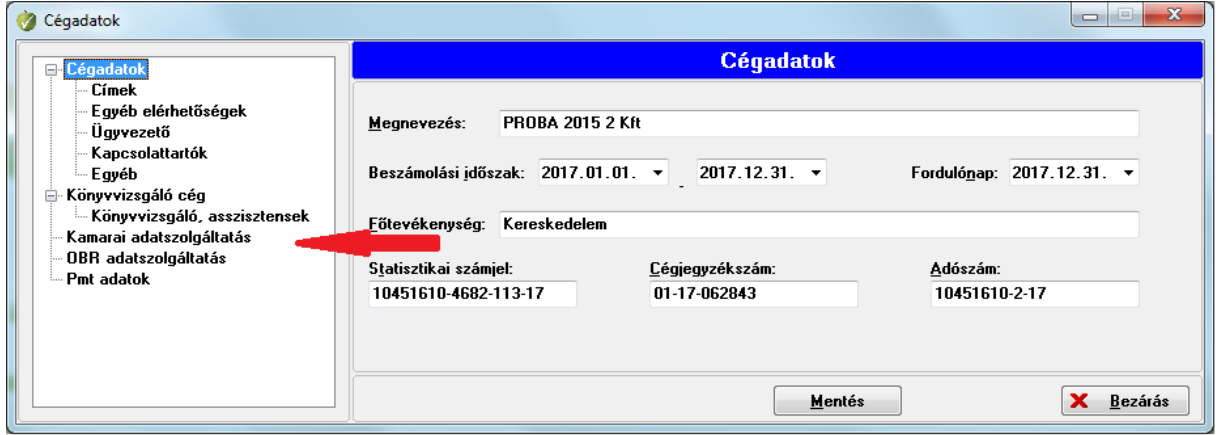

**Nyitó oldal/Cégkezelés/Cégadatok/Kamarai adatszolgáltatás** adatfeltöltés:

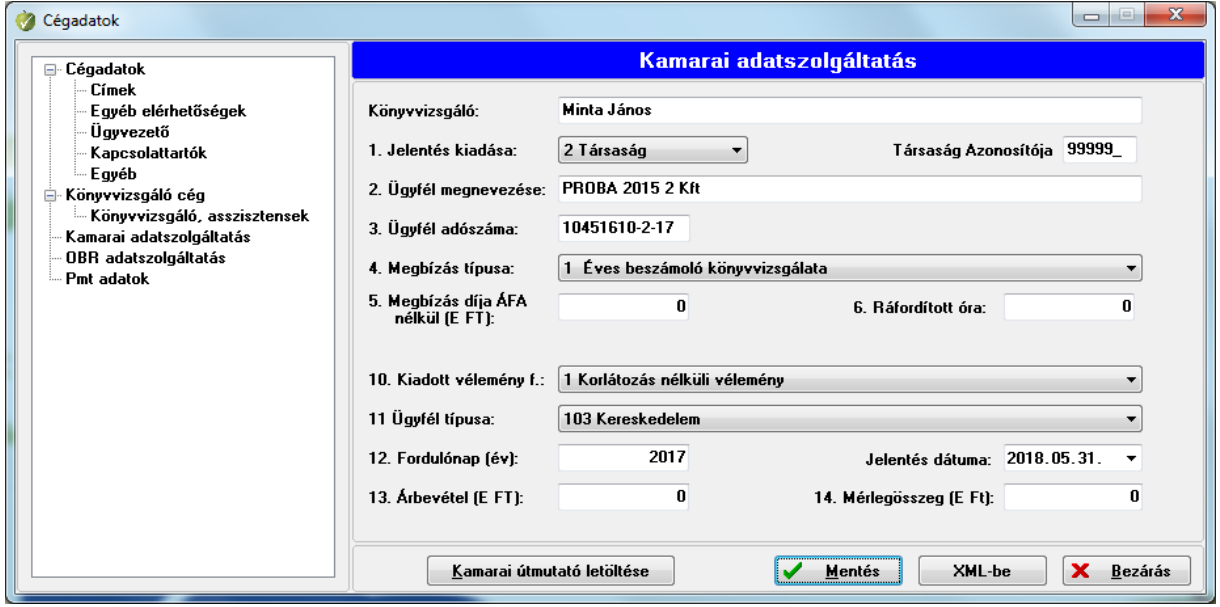

A **Kamarai adatszolgáltatás** menüpont választásával megjelenő ablak tartalmazza az egyes jelentésekkel kapcsolatban megadandó adatokat 14 pontban, valamint a jelentés készítésének dátumát is, mely alapesetben azonos az Exportálás során beállított munkavégzés dátumával. Amennyiben a jelentés dátuma eltér, akkor helyesbíteni kell.

Az adatok között van olyan, amelyet a program

- a. **automatikusan kitölt,**
- b. az előre megadott lehetőségek közül **kiválasztandó**, **jelölendő** vagy
- c. **kitöltendő.**

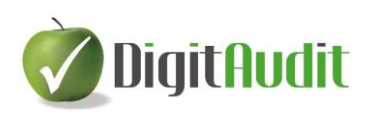

### a. **Automatikus kitöltés**:

A Kamarai adatszolgáltatás ablakban **a könyvvizsgáló nevét** valamint az alábbi pontok adatait a program automatikusan kitölti, ezen adatok ebben az ablakban nem módosíthatóak:

- 2. Ügyfél megnevezése:
- 3. Ügyfél adószáma:
- 13. Árbevétel (E Ft):
- 14. Mérlegfőösszeg (E Ft):
- Jelentés dátuma: (Exportáláskor beállított Munkavégzés dátuma)

Amennyiben mégis módosítani szükséges akkor 2.1. és a 2.2. pont szerint kell eljárni.

### b. **Kiválasztandó** vagy **jelölendő**:

A Kamarai adatszolgáltatás ablakban az alábbi adatok megadása a pontokhoz tartozó gördülősáv segítségével a megadott lehetőségek közül kiválasztással, vagy az adott ponthoz  $t$ artozó  $\blacksquare$  esetleges jelölésével történik:

- 1. Jelentés kiadása: (kiválasztandó), 2 Társaság választása esetén megjelenik a társaság azonosító száma (kamarai nyilvántartási száma)

- 4. Megbízás típusa: (kiválasztandó)
- 7. Közérdekű: (esetleges jelölés)
- 8. MNB: (esetleges jelölés)
- 9. Értékpapír kibocsátó: (esetleges jelölés)
- 10. Kiadott vélemény fajtája: (kiválasztandó)
- 11. Ügyfél típusa: (kiválasztandó)

#### c. **Kitöltendő**:

A Kamarai adatszolgáltatás ablakban az alábbi adatok megadása szükséges:

- 5. Megbízás díja áfa nélkül (E Ft):
- 6. Ráfordított óra:

- 12. Forduló nap (év): A program automatikusan felajánlja Cég-év választás során meghatározott évszámot.

Jelentés kiadásának dátum:

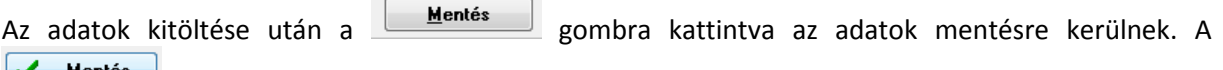

gombon megjelenő zöld pipa jelzi a mentett állapotot.

Az adatok mentése után az **ZML-be** gomb alkalmazásával az adatok átkerülnek az MKVK részére előkészített adatszolgáltatás táblába.

Amennyiben az adatszolgáltatás nem teljes körű, figyelmeztető ablak jelenik meg, amely felhívja a figyelmet, hogy mely adat nem került kitöltésre. **Csak hiánytalan adattartalommal lehet az adatokat XML-be küldeni.** 

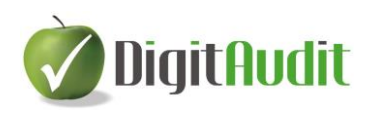

Ha az adatok elküldésre kerültek az  $\sqrt{\frac{M}{m}}$  gombon zöld pipa jelenik meg.

(Ha szeretne meggyőződni, nyomon követni, hogy az adatok valóban átkerültek az MKVK adatszolgáltatás táblázatba a **Főmenü / Cégkezelés / Cég-év választás** menüpontban az **MKVK->XML** gomb kiválasztásával van lehetősége ezt megtenni.)

## <span id="page-7-0"></span>**2.3.2. XML állomány áttekintése, módosítása, kiegészítése, mentése**

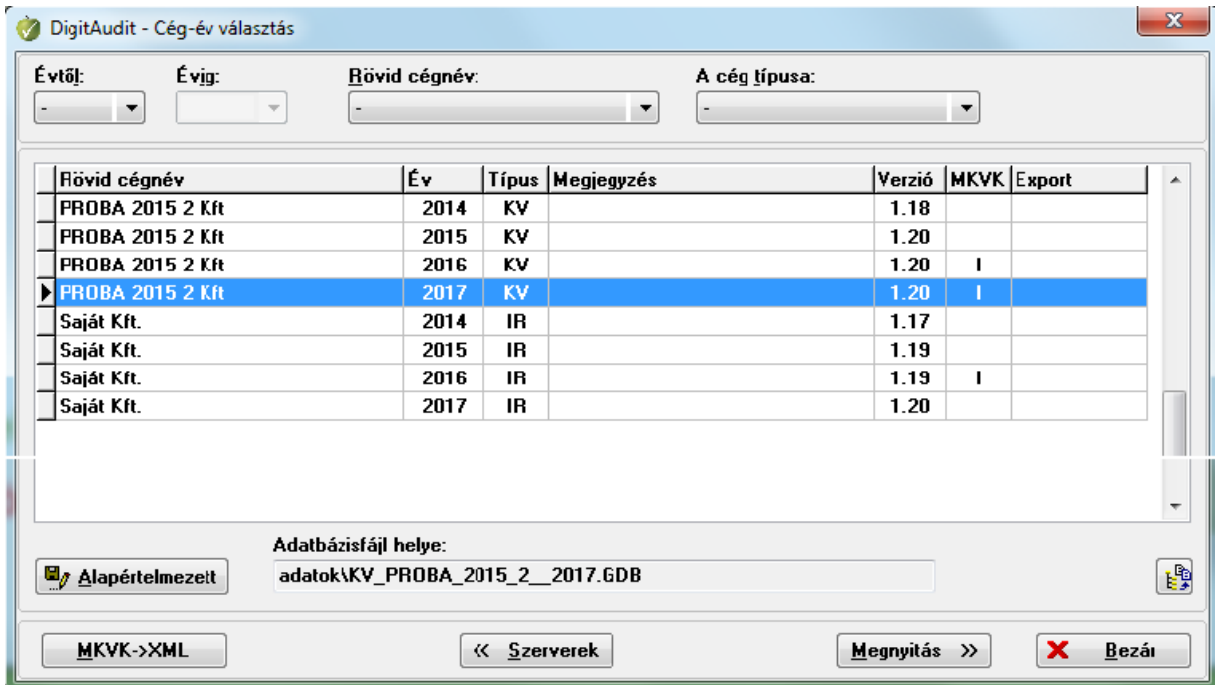

#### **Nyitó oldal/Cégkezelés/Cég-év választás**

A **Cég-év választás** felületen nyomon követhető, hogy mely cég-év esetén történt meg az adatok mentése és XML állományba helyezése a cég-év MKVK oszlopában megjelenő "I" jelzés alapján.

Ha a bal alsó sarokban rákattintunk az **MKVK->XML** gombra, akkor a jelen adatszolgáltatással érintett időszakra vonatkozóan XML-be mentett cégek adatai egy táblázatban jelennek meg. Tekintse át a táblázatot.

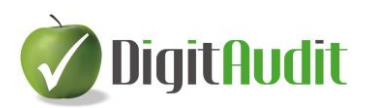

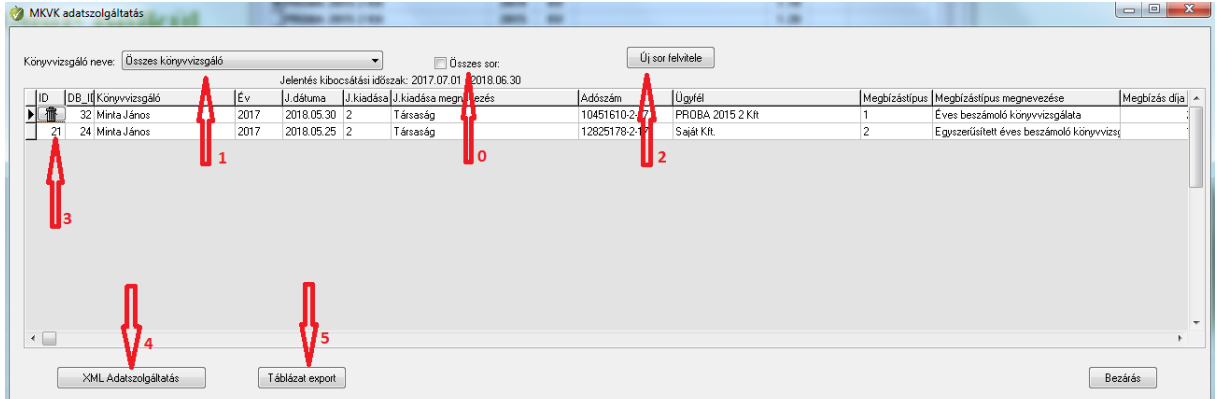

#### **Lehetősége van:**

**0** A programba felvitt összes sor áttekintésére

- **1** <sup>A</sup> programba felvitt összes cég áttekintésére, könyvvizsgálónkénti szűrésére,
- **2** Új adatsor felvitelére (pl. a programban nem lévő cég év, beszámoló),
- **3** <sup>A</sup>datsor törlésére,

**4** <sup>K</sup>amarai adatszolgáltatásra előkészített XML állomány mentésére a **C:/DigitAudit/MKVK adatszolgáltatás/20XX** mappába,

**5** <sup>A</sup> táblázat Excel exportjára a **C:/DigitAudit/MKVK adatszolgáltatás/20XX** mappába az alábbiak szerint:

**0** A programba felvitt összes sor áttekintése

Az MKVK adatszolgáltatás táblázata megnyitáskor csak a jelenlegi adatszolgáltatással érintett időszakra vonatkozóan felvitt adatokat tartalmazza.

**A jelölő négyzetére kattintva a táblázatban megjelennek azon adatok is, amelyek az előző a Kamarai adatszolgáltatás(ok) során mentésre kerültek.**

Ha újra rákattintunk a  $\blacksquare$  Összes sorgaló négyzetére, a pipa eltűnik és a táblázatban újból csak a jelen adatszolgáltatással érintett időszakra vonatkozóan XML-be mentett cégek adatai jelennek meg.

### **1 Könyvvizsgálónkénti szűrés**

Az MKVK adatszolgáltatás táblázata a könyvvizsgáló társasághoz tartozó összes könyvvizsgált cég adatszolgáltatáshoz szükséges adatot tartalmazza.

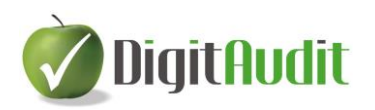

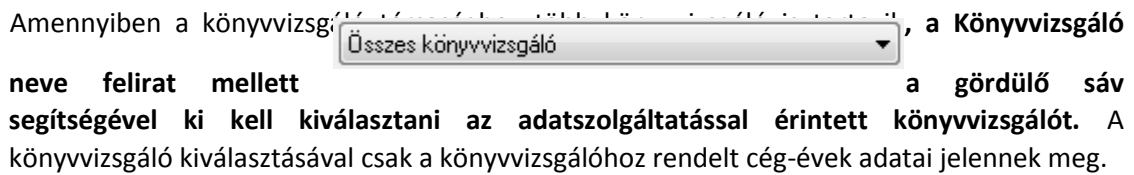

# **2 Új adatsor felvitele**

A cég-év adatai felvihetők az  $\Box$   $\Box$  i sor felvitele gomb alkalmazásával eddig nem rögzített könyvvizsgálat adatait lehet rögzíteni.

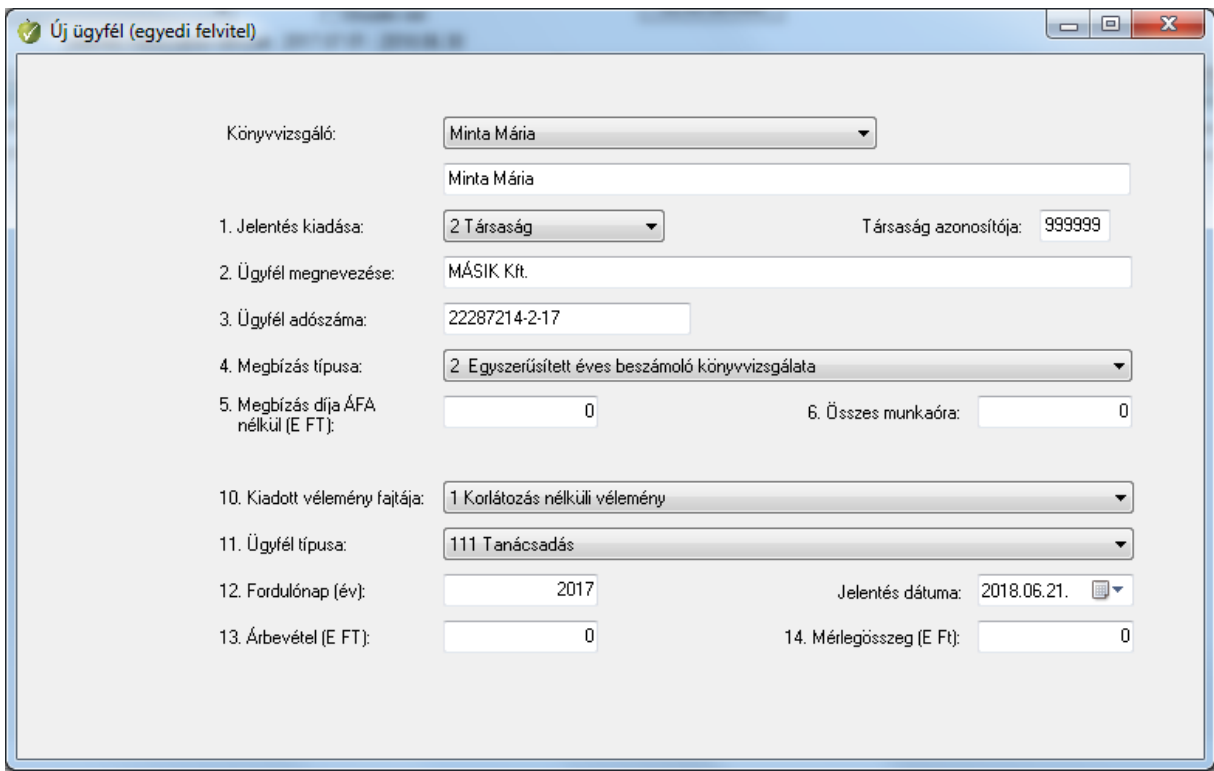

A megjelenő ablakban a Kamarai adatszolgáltatás kibocsátott jelentésekre vonatkozóan bekért 14 db rovata, valamint a jelentés kiadásának dátuma értelemszerűen kitöltendő, amely a **Guardia de alam a gombbal átkerül az MKVK** adatszolgáltatás táblázatába. Az újonnan felvitt könyvvizsgált cégekre vonatkozó adatok csak akkor tárolhatók, ha teljes körűen kerültek kitöltésre. Amennyiben a felvitt adatokat mégsem kívánja megtartani az  $\Box$  Eldob $\Box$  gomb alkalmazásával tárolás nélkül kilép az aktuális ablakból.

## **3 Adatsor törlése,**

Az MKVK adatszolgáltatás táblázatban szereplő könyvvizsgált cég törölhető a táblázat első oszlopára kattintással megjelenő  $\boxed{\mathbf{w}}$  gomb alkalmazásával. A törlést az  $\boxed{\mathbf{w}}$ gombbal kell megerősíteni. (Amennyiben a táblázat összes sora **kibontásra került**, a **k**ibontásra került, a **k** 

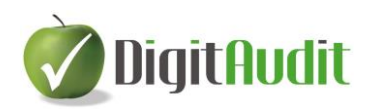

gomb csak azon könyvvizsgált cégek esetében jelenik meg, amelyek a jelen adatszolgáltatás során kerültek felvitelre. Az előző adatszolgáltatással érintett időszak(ok)ra vonatkozó adatok nem módosíthatók.)

(Ha a törlésre kerülő könyvvizsgált cégadatok a programból kerültek át az XML-be, akkor a **Cégkezelés / Cég-év választás** ablakban az adott céghez tartozó sorban, az MKVK oszlopban az "I" betű eltűnik, jelezve, hogy az adott cégre vonatkozó adatok a törlést követően nem szerepelnek az MKVK részére feltöltendő XML állományban.)

## **4 Kamarai adatszolgáltatásra előkészített XML állomány elkészítése és mentése**

Amennyiben a Kamarai adatszolgáltatással érintett valamennyi könyvvizsgált cég könyvvizsgált évére kibocsátott jelentések adatai teljes körűen rögzítésre kerültek, az állomány alkalmas az adatszolgáltatás elektronikus teljesítésére XML formátumban.

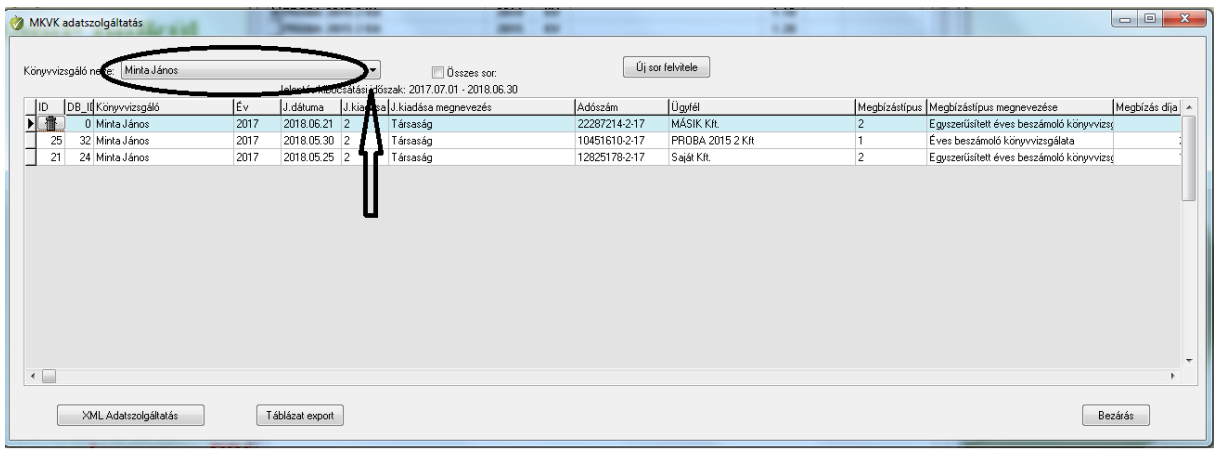

#### **Az adatszolgáltatással érintett könyvvizsgáló kiválasztása.**

XML Adatszolgáltatás **gomb alkalmazásával** adatszolgáltatás adatait XML formátumban saját könyvtárba (**C:/DigitAudit/MKVK adatszolgáltatás/20XX** )kell menteni az alábbiak szerint.

> - gomb alkalmazásával felugró ablakban kell az XML fájlt menteni.

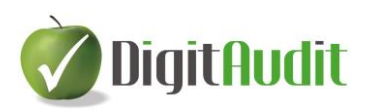

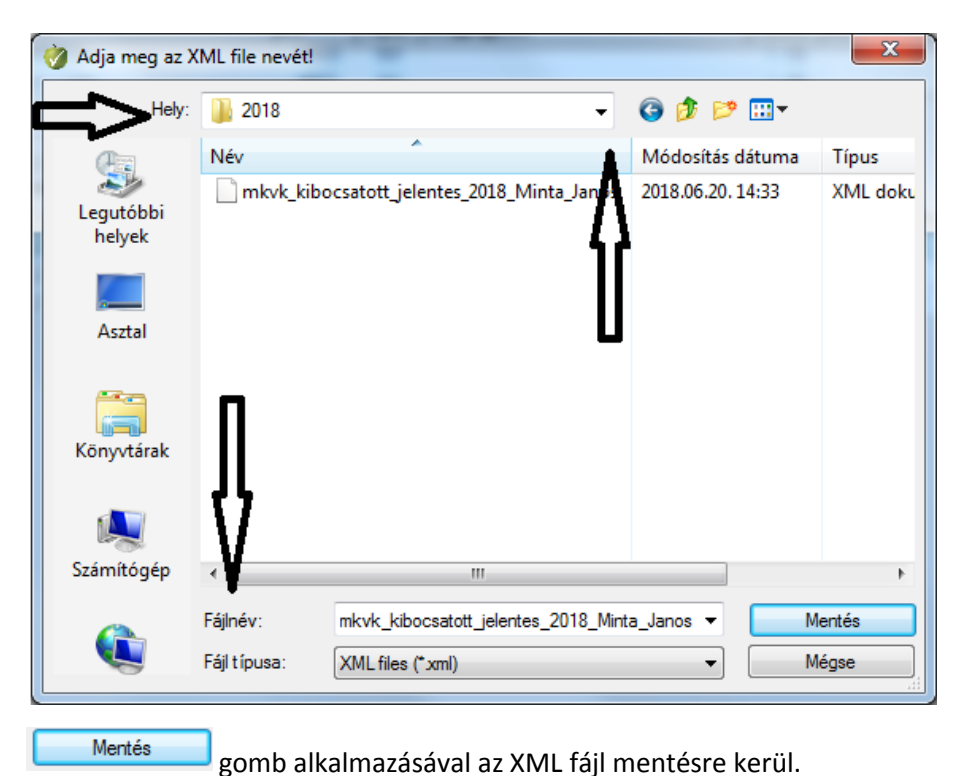

Több könyvvizsgáló esetében könyvvizsgálónként kell menteni az XML fájlt, mivel az MKVK részére az XML Adatszolgáltatást könyvvizsgálónként kell megadni.

# **5 Az adatszolgáltatás Excel exportja**

A felhasználónak lehetősége van az adatszolgáltatás adatait Excel táblába menteni annak érdekében, hogy a feltöltést nyomon kövesse, és ellenőrizhesse. Ezt a funkciót a felület alján elhelyezett

Táblázat export

gombbal lehet elindítani.

<span id="page-11-0"></span>Az Excel tábla a **C:/DigitAudit/MKVK adatszolgáltatás/20XX** mappába kerül mentésre, amit a program egyúttal meg is nyit.

## **2.3.3. A kamarai adatszolgáltatás teljesítése**

**Amennyiben a Kamarai adatszolgáltatással érintett valamennyi könyvvizsgált cég könyvvizsgált évére kibocsátott jelentések adatai teljes körűen a fentiek alapján mentésre kerültek, abban az esetben indulhat el az XML fájl feltöltésének menete.**

Első lépésként **be kell jelentkezni a kamara honlapján** a könyvvizsgáló személyes profiljának oldalára.

A bejelentkezés után a saját névre kattintva a megjelenő bal oldali menüben az **Éves adatszolgáltatás** menüpontra kell kattintani.

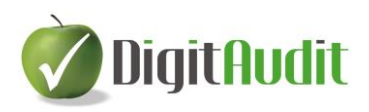

Az adatszolgáltatás Kibocsátott jelentések menüpontjában a

2017. júl. 1. és 2018. június 30. között kibocsátott jelentések importja gomb alkalmazásával a fájl-feltöltő

oldal jelenik meg a 2018. július 15-ig esedékes adatszolgáltatás során. A követő években értelem szerűen a megfelelő időszakot jelentő gombot kell kiválasztani.

A **Fájl kiválasztása** gombra kattintva a feltölteni kívánt XML fájl ki kell választani a saját könyvtárból ( **C:/DigitAudit/MKVK adatszolgáltatás/20XX** ), majd az '**Import**' gombra kattintva az adatok importálásra kerülnek a kamarai adatszolgáltatásba.

> **Reméljük programunk elnyerte tetszésüket, várjuk szíves észrevételüket, javaslatukat.**